# MYEDUCATION BC ELEMENTARY/MIDDLE REPORT CARDS - SCHOOL VIEW

## ENTERING ASSESSMENTS AND COMMENTS FOR REPORT CARDS

### NAVIGATING

- 1. Login to MyEducation BC
- 2. Choose Student Top Tab
- 3. Filter students by grade
- 4. Reports > Learning Update

#### PRINTING STUDENT REPORT CARDS

#### Student Top Tab > Reports > Reports Cards > **Learning Update**

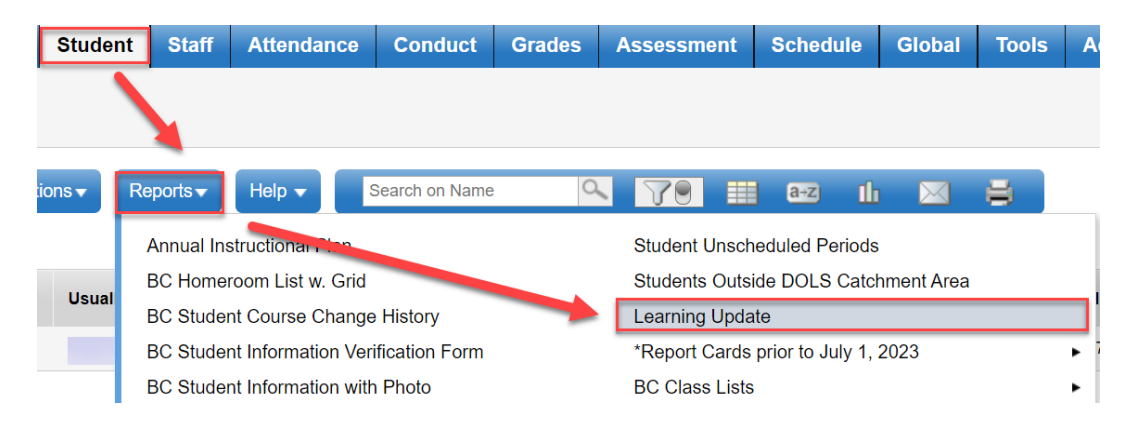

## LEARNING UPDATE PRINTING SETTINGS

#### 1. Student Selection/Sort TAB – LEAVE Settings as shown

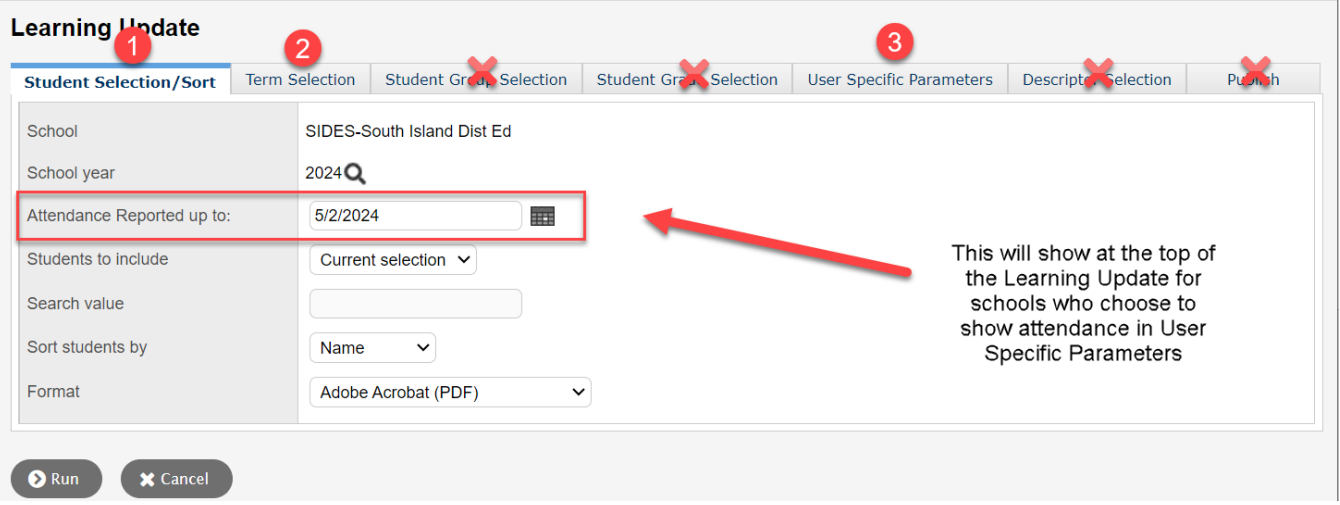

# 2. Term Selection TAB

a. Choose either Term 1, 2, or 3

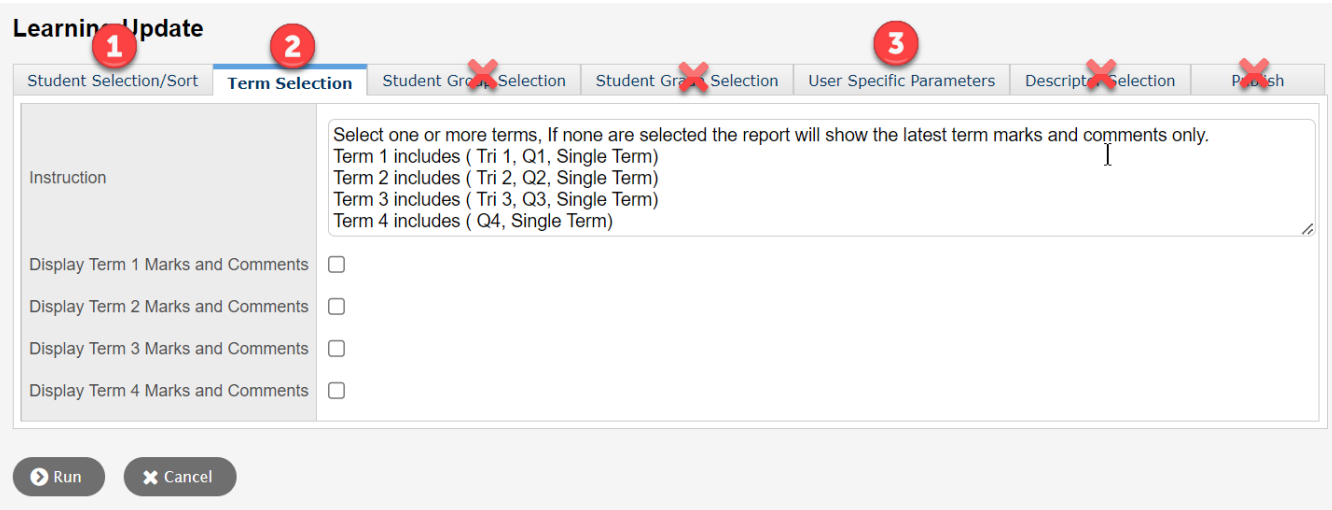

- 3. User Specific Parameters
	- a. These settings must be checked each time you run Report Cards

Settings for printing Learning Updates for Brightspace

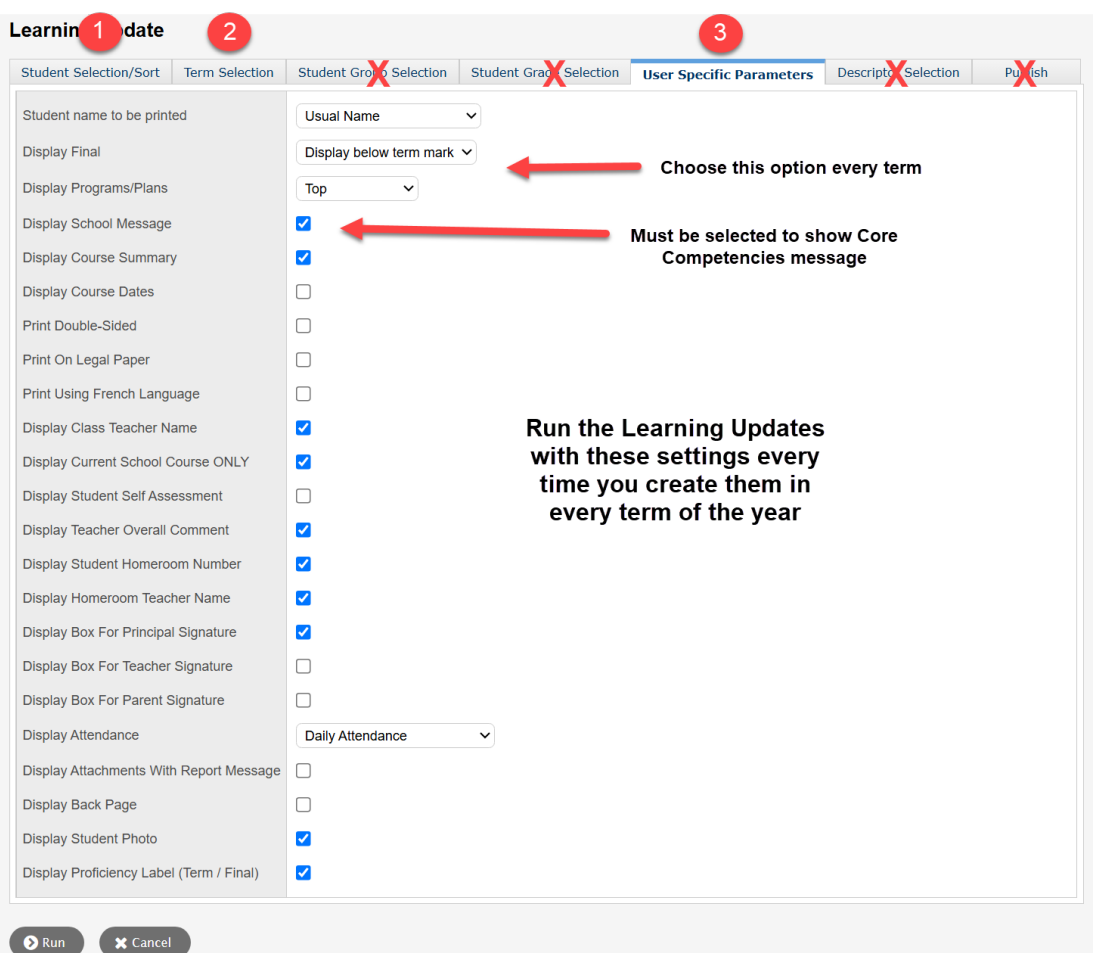

Settings for printing Learning updates not for Brightspace.

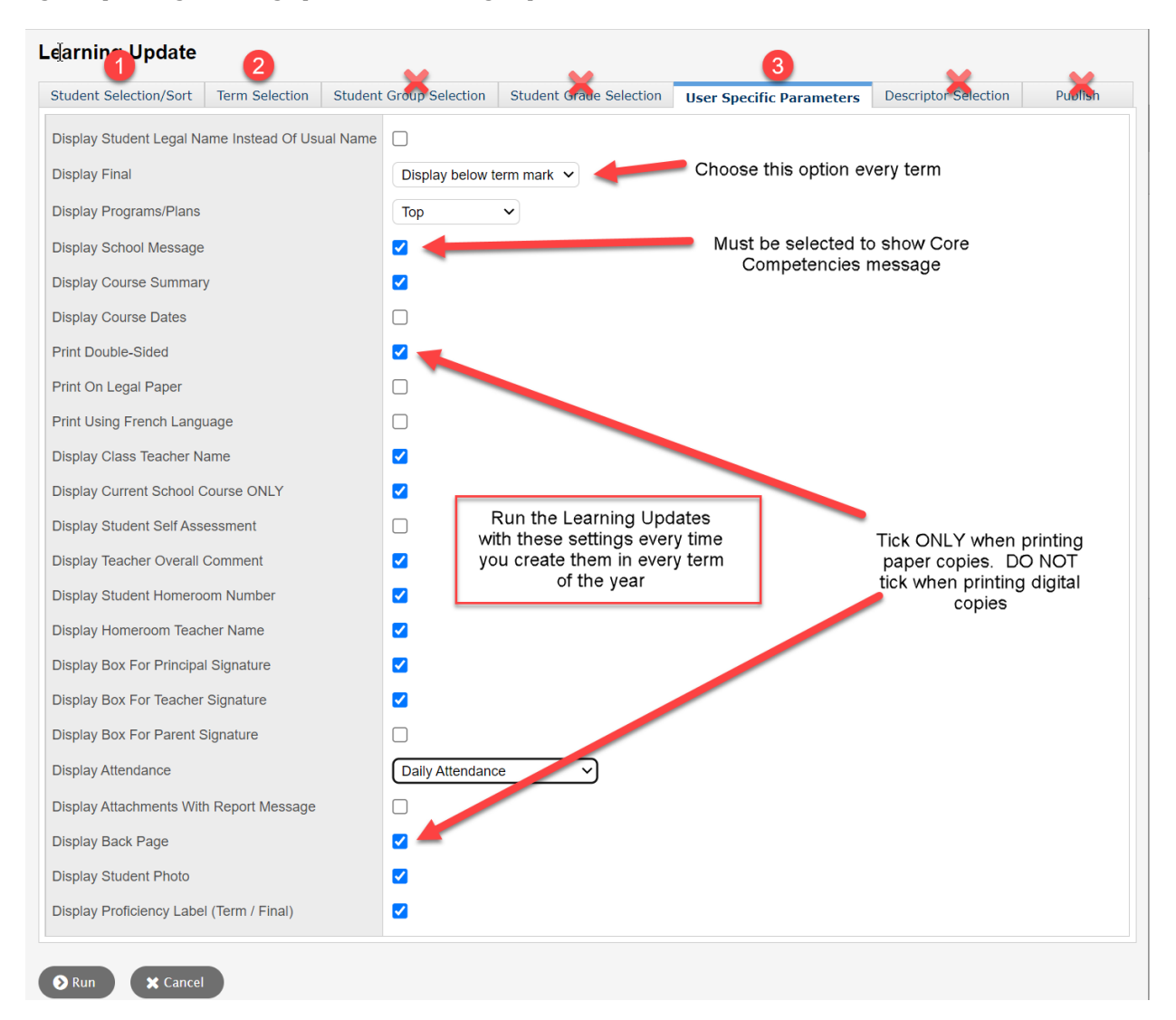